# **Jak na eShop**

Tento web vás provede začátkem internetového podnikání. Čeká vás 15 článků ve 3 kategoriích. V první sekci se podíváme na přípravu, plánování a povinnosti internetového prodeje. V druhé kategorii "Založení eShopu na eStránkách" si projdeme krok po kroku vytváření internetového obchodu na www.estranky.cz. V závěrečné kategorii "Jak se o eShop starat" zjistíte, že vás čeká spousta práce. Věříme ale, že vám toto úsilí přinese uspokojení i zisky.

> Příručka z webu eShop.eStranky.cz

# Než si založíte eShop - 1. Sestavte si plán

### Proč?

Správná motivace je v podnikání to nejdůležitější. Než s podnikáním začnete, zodpovězte si sami otázku "Proč chci vlastní eShop?". Chcete rychle a jednoduše vydělat? Zkusit něco nového? Nabídnout světu skvělý produkt?

Asi byste měli vědět, že založení a provoz eShopu není žádná legrace. I přes to, že jsou systémy, třeba ten náš, eStránkový, které vám umožní si obchod jednoduše otevřít, stojí v cestě spousta formalit, zařizování a další práce. Vaše motivace a přesvědčení pro rozjezd by měly být opravdu silné.

#### Jak?

Technických možností k založení eShopu je hodně. Na výběr máte z pronájmu eShopu, využití opensource řešení nebo využití komerčního softwaru. Pokud nejste počítačoví machři a nechcete zkoumat, jak fungují opensource systémy, například Opencart, Prestashop nebo Magento, je pro vás alespoň do začátku nejvýhodnější zvolit pronájem eShopu.

Jedná se o řešení za pár stovek měsíčně, ve kterém dostanete plně funkční systém pro online prodej. Všechny úpravy si pak můžete provádět sami a nemusíte být závislí na pomoci ajťáka.

Pokud po pár měsících nebo letech zjistíte, že vlastní eShop je to pravé, ať už jako hlavní činnost nebo přivýdělek, můžete se poohlédnout po nějakém komerčním řešení.

#### Kde?

Pro rozjezd menšího internetového obchodu určitě nebudete potřebovat vlastní kanceláře či sklady. Ve většině případů bude do začátku stačit pro skladování zboží garáž, volný pokoj v bytě nebo kus ložnice. Pokud chcete rozjet obchod ve velkém, budete zřejmě potřebovat promyšlenou logistiku, sklady a sehraný týmu lidí. To ale nebude asi náš případ ze začátku. Nám půjde o to, abychom se naučili to základní o provozu internetového obchodu.

# Než si založíte eShop - 2. Co budu prodávat

Pokud jste se dostali až sem, předpokládám, že už víte, že chcete vlastní eShop, a máte představu, co chcete prodávat. Zůstávají však tři otázky.

### Chce to někdo?

Jen těžko budeme prodávat něco, co nikdo nechce. Než si založíte eShop, poohlédněte se kolem. Koupí si tamten pán ve žluté mikině můj produkt? Hledají lidi můj produkt na internetu? To mimo jiné zjistíte ve[statistikách dotazu na Zboží.cz](http://www.zbozi.cz/stats?collocation=fotoapar%C3%A1t)).

Velkou roli bude hrát také to, jestli lidé váš produkt znají. Pokud jej znají, máte napůl vyhráno – je velká šance, že vás na internetu najdou. Pokud se jedná o produkt nový, který neznají, budete jim ho muset nějakým způsobem představit a nabídnout.

#### Rozumím tomu?

Buďte nejlepší v tom, co prodáváte. Zjistěte si všechno, na co se můžou potencionální zákazníci zeptat. Nebojte se natočit různá instruktážní videa, nafotit produkty v akci apod. Ukažte internetu, že nejste jen ti, co produkt zabalí a odešlou. Ukažte, že umíte bavit a prodávat.

### Za kolik to bude?

Určení ceny prodávaného produktu může být v některých případech obtížnější, než se může zdát. Někdy je cena předem daná, například od dodavatele. Pokud však prodáváme vlastní produkty, budeme muset cenu určit sami. Můžete to udělat 3 způsoby:

1) Nákladově orientovaná cena – Spočítáme si veškeré náklady na výrobu a k ní přičteme žádoucí ziskovou přirážku.

2) Poptávkově orientovaná cena – Za základ ceny považujeme zákazníkem vnímanou hodnotu produktu. V tomto případě je vhodné mezi budoucími zákazníky provést průzkum, kolik jsou ochotni za náš produkt zaplatit.

3) Konkurenčně orientovaná cena – U této cenotvorby se zaměřujeme na ceny, za které prodává produkt nebo službu konkurence, a řídíme se podle nich.

Ať už se rozhodnete pro jakoukoli možnost, nebo jich zkombinujete více, je důležité nesnažit se být na internetu nejlevnější. Možná namítnete, že lidé hledaný produkt seřadí podle ceny a objednají nejlevnější – buďte pro zákazníky lepší volbou. Nabídněte jim výhody, které jinde nedostanou. Poštovné zdarma, doručení do druhého dne, malý dárek zdarma – cokoliv, aby si vybrali právě vás.

Pokud přeprodáváte zboží od jiného dodavatele, zjistěte si všechny podrobné informace, než začnete prodávat. Například jestli vás nebude dodavatel limitovat minimální či maximální prodejní cenou, jak na tom bývá se skladovými zásobami zboží, kolik musíte minimálně odebrat zboží, abyste měli stejnou cenu a podobně. Předejdete tak spoustě problémů a případných nejasností.

# Než si založíte eShop - 3. Jakou právní formu zvolit

Pokud s podnikáním začínáte a nejde jen o rozšíření vašeho současného snažení, určitě vás bude zajímat, co všechno musíte do začátku udělat, abyste podnikali v rámci zákona. Pokud už podnikáte, můžete následující podkapitolu přeskočit.

### Do začátku živnostenský list

Ze začátku pro vás bude asi nejjednodušší založit si k eShopu živnost s oborem "Velkoobchod a maloobchod". Založení živnosti je jednodušší, než se může zdát.

Potřebovat budete občanský průkaz a správní poplatek 1 000 Kč. Na výpisy z trestního rejstříku a další dokumenty, o kterých se píše na internetu, zapomeňte. I když donesete jen pár minut starý výpis, stejně si na místě vytáhnou ze systému nový.

Na přepážce vyplníte jednotný registrační formulář a v seznamu oboru činností zaškrtnete Velkoobchod a maloobchod (bod 48), což vám umožní i on-line prodej. Zbývá už jen zaplatit zmíněný správní poplatek a máte skoro vyhráno.

Za předpokladu, že máte podnikání jako vedlejší činnost (při provozu eShopu jste ještě zaměstnaní nebo studujete), musíte na zdravotní pojišťovně a správě sociálního zabezpečení nahlásit a dokázat, že o vedlejší činnost skutečně jde. To můžete učinit například potvrzením zaměstnavatele nebo potvrzením o studiu.

Prvním dnem platnosti živnostenského oprávnění pak můžete spustit eShop, začít prodávat a vystavovat první faktury. Po čase, až se vám eShop rozjede, doporučujeme konzultaci s odborníkem, jestli se vám nevyplatí založení společnosti s ručeným omezením nebo jiné právní formy.

## Jak je to s DPH

Problematika daně z přidané hodnoty je poměrně rozsáhlá. Nejjednodušší je být neplátcem DPH. Daň vůbec neřešíte, nakupujete s DPH, nikdo vám DPH nevrací a vedete pouze daňovou evidenci.

Máte-li jakýkoliv důvod stát se plátcem DPH, doporučujeme si o tom přečíst na internetu, například na serveru [jakpodnikat.cz](http://www.jakpodnikat.cz/), a poradit se s vaší účetní, která už vám problematiku DPH podrobně vysvětlí.

# Účetnictví

Postupů a možností, jak vést účetní doklady, je plný internet. Pokud tématu nerozumíte sami, je téměř vždy lepší najmout si za drobný poplatek účetní, která za vás všechny formality vyřídí nebo vám poradí, jak na to.

# Než si založíte eShop - 4. Doprava a balné

## Osobní převzetí

Při plánování, jak zboží dopravit k zákazníkovi, bychom měli na prvním místě přemýšlet o osobním převzetí. Stále je mezi uživateli českého internetu spousta lidí, kteří si přijdou rádi vyzvednout své zboží na pobočku, aby ušetřili nějakou korunu na poštovném nebo měli produkt v rukách o den dříve.

Pokud tedy pro vás není možnost osobního předání příliš nákladná nebo složitá, určitě ji doporučujeme zákazníkům nabídnout.

### Volba přepravních společností

Druhou možností je doprava přepravní společností. Při výběru přepravní společnosti máme kromě České pošty na výběr společnosti jako Intime, PPL, DPD a další.

# Česká pošta je základ

Někdo na ni nadává, někdo ji má rád. Bezesporu nám ale Česká pošta nabízí nejkomplexnější a nejjednodušší služby, na které jsou lidé zvyklí. Česká pošta by neměla v možnostech přepravy určitě chybět.

Volbou Balíku Do ruky nebo Na poštu má zákazník možnost vybrat si, jestli si pro balík přijde na poštu, kdy se mu to hodí, nebo počká na doručovací adrese (doma, v práci) na pošťáka. Na cenu jsou zvyklí a doba doručení je podobná jako u jiných přepravních společností, většinou do druhého dne.

### Využijte i alternativního přepravce

Jako nejlepší možnost se jeví zvolit Českou poštu a k ní jednoho alternativního dopravce. Vzhledem k velmi podobným cenám a podmínkám bude nejvíce záležet na osobních sympatiích, jakého dopravce zvolíte.

Touto možností potěšíte hlavně odpůrce České pošty, kteří měli například v minulosti problémy s doručením zásilky nebo zkrátka mají raději osobnější způsob jednání soukromých dopravců. Na druhou stranu se vám tento způsob časově nevyplatí, když posíláte maximálně jednotky balíčků týdně.

## Alternativní způsoby doručování

Přepravní společnosti nejsou jedinou možností, jak dopravovat balíky. Na další se podíváme už jen v bodech. Jejich využití necháme na vašem zvážení.

- Kurýrní služby [messenger.cz,](http://messenger.cz/) [airway.cz,](http://www.airway.cz/) [mesik.cz](http://www.mesik.cz/)
- · Cizí výdejní místa [kouzelnaalmara.cz,](http://kouzelnaalmara.cz/) [zasilkovna.cz,](http://www.zasilkovna.cz/) [heurekapoint.cz](http://www.heurekapoint.cz/)
- Vlastní rozvoz

### Cena dopravy a pokrytí nákladů

Než zkopírujete do eShopu ceníky přepravních společností, myslete na to, že výdajů s odesláním zásilky je mnohem více. Právě mírným zvýšením poštovného můžete kompenzovat výdaje na balné nebo vratky z reklamací.

# Než si založíte eShop - 5. Náš zákazník, náš pán

### Hodnota zákazníka a důvěryhodný eShop

Ne nadarmo se říká, že získat nového zákazníka je až 5x dražší než si udržet stávajícího. Abyste si ho udrželi, musí se cítit na eShopu příjemně, musí z vás vycítit zápal a celkově být spokojen. To ale platí i u nových zákazníků, snad i dvojnásob.

**Komunikujte!** Reagujte na e-maily, zvedejte telefony, podávejte rychlé a kompletní odpovědi.

**Testujte!** Zkuste si jednou za čas projít objednávkový proces, přečíst si e-maily, které k objednávkám chodí, jestli vše dává smysl. Nemůže to fungovat lépe?

**Fungujte!** Slibujete odeslání do druhého dne? Tak zboží odešlete. Slibujete všechno zboží skladem? Tak se snažte, aby tam opravdu bylo. Slibujete non-stop podporu 24/7? Tak mějte pořád někoho schopného na telefonu.

Není snad horší stav, než když bude návštěvník nespokojený. V České republice je mezi eShopy neuvěřitelná konkurence. Když u vás zákazník trochu zaškobrtne, nic mu nebrání v cestě do jiného eShopu. Pojďme se proto podívat na nejdůležitější vlastnosti důvěryhodného eShopu.

## Důvěryhodný eShop

**Buďte sví -** Snažte se vyvarovat kopírování existujících textů-popisků, fotografií a dalších prvků svých produktů. Pokud je to možné, odlište se od konkurence. Napište si svůj vlastní popisek, tak, jak byste ho rádi viděli, pokud byste měli o produkt zájem. Vyfoťte si vlastní fotky produktu. Ke každému produktu v katalogu přistupujte individuálně. Vytvoříte tím zákazníkům pocit, že to s eShopem myslíte vážně.

**Starejte se -** Individuální péče je potřeba i při komunikaci se zákazníky, před koupí i po ní. V tomto ohledu je asi nejlepší možnost psát dotazy přímo ke zboží, například formou komentářů. Nebude trvat dlouho a u každého produktu pak vzniknou otázky a odpovědi na nejčastější otázky. Do budoucna tím budete mít ušetřenou spoustu času stráveného nad odpovídáním.

Všeobecně platí, že negativní reakce jsou vždy silnější a častější než ty pozitivní. Myslete na to při vyřizování problémů se zákazníkem. I kdybyste měli pro vyřešení problémů sáhnout do vlastní kapsy, nebude pozitivní reakce od zákazníka cennější než těch pár korun za poštovné?

**Pochlubte se -** Každý eShop má v zákulisí spoustu zajímavých informací, dat a statistik, o kterých se mnohdy návštěvníkům ani nesnilo. Ukažte jim, co všechno musíte udělat, než odevzdáte balík na poště, jak vypadá váš sklad nebo hromadu balíků přijatých od dodavatele. Pochlubte se, kolik jste obsloužili uživatelů, kolik kilometrů lepicí pásky jste za uplynulý měsíc použili.

Ukažte, že nejste žádní roboti a že za webovou stránkou stojí skuteční lidé se skutečnými příběhy.

### Proč zvolit právě váš eshop

Na závěr první velké kapitoly vám doporučujeme položit si otázku: "Proč bych nakupoval právě u nás?". Tato otázka by vám měla pomoci při stavbě eShopu a hledání konkurenčních výhod.

# Založení eShopu na eStránkách - 6. Aktivace a úvodní nastavení

Registrace eShopu u eStránek začíná pod [tímto odkazem,](http://www.estranky.cz/registrace/pouziti/4) pokud jste již registrováni a chcete aktivovat eShop, následující odstavec přeskočte.

Po vyplnění a odeslání formuláře vyčkejte chvilku na dokončení registrace a můžete hned začít upravovat stránky. Krátký průvodce vám umožní vybrat si jeden z desítek vzhledů s různými barevnými kombinacemi a zvolit nadpis stránek (zde navázání na "jsem registrován").

Nastavení eShopu najdete v levém menu administrace vašich eStránek pod odkazem eShop. Pro jeho aktivaci musíte projít počáteční nastavení eShopu, které je nutné k tomu, aby mohl eShop legálně a správně fungovat.

V první řadě je potřeba objednat si program eShop, pokud jej ještě nemáte. K tomu vám pomůže tlačítko **biednat program eshop**a následující průvodce, který vás objednávkou bod po bodu provede.

Pokud máte program objednaný, pokračujte stisknutím tlačítka **politika i průvodce nastavením eShopu** kterým aktivujete zmíněné počáteční nastavení eShopu.

V kroku jedna (viz obrázek) vyplňte své informace, resp. informace o dodavateli, které se budou zobrazovat v obchodních podmínkách a na fakturách. Po dokončení průvodce se do něj nelze již vrátit, všechny údaje je však možné měnit v administraci eShopu (eShop - Nastavení - Dodavatel).

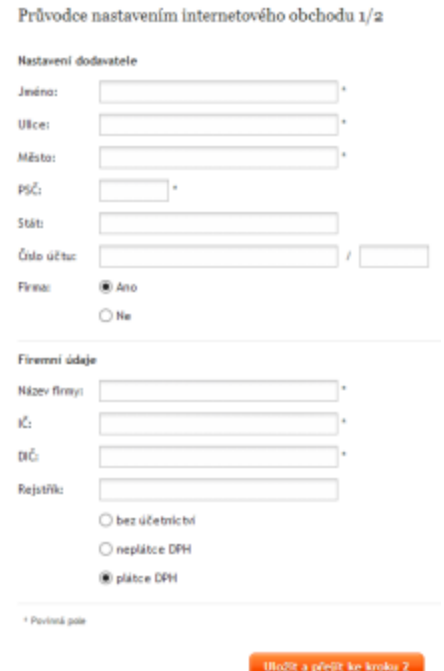

Pokud zvolíte, že **nejde** o firmu, systém vám vypne možnost vytváření faktur.

V opačném případě, tedy pokud **jde** o firmu, máte dole ve formuláři možnost zvolit **bez účetnictví/plátce DPH/neplátce DPH**.

Rozdíl v těchto možnostech je především v požadavcích zákonů na jednotlivé druhy účetnictví (povinné údaje na fakturách, nastavování DPH u produktů, možnost vyplnění DIČ atd.).

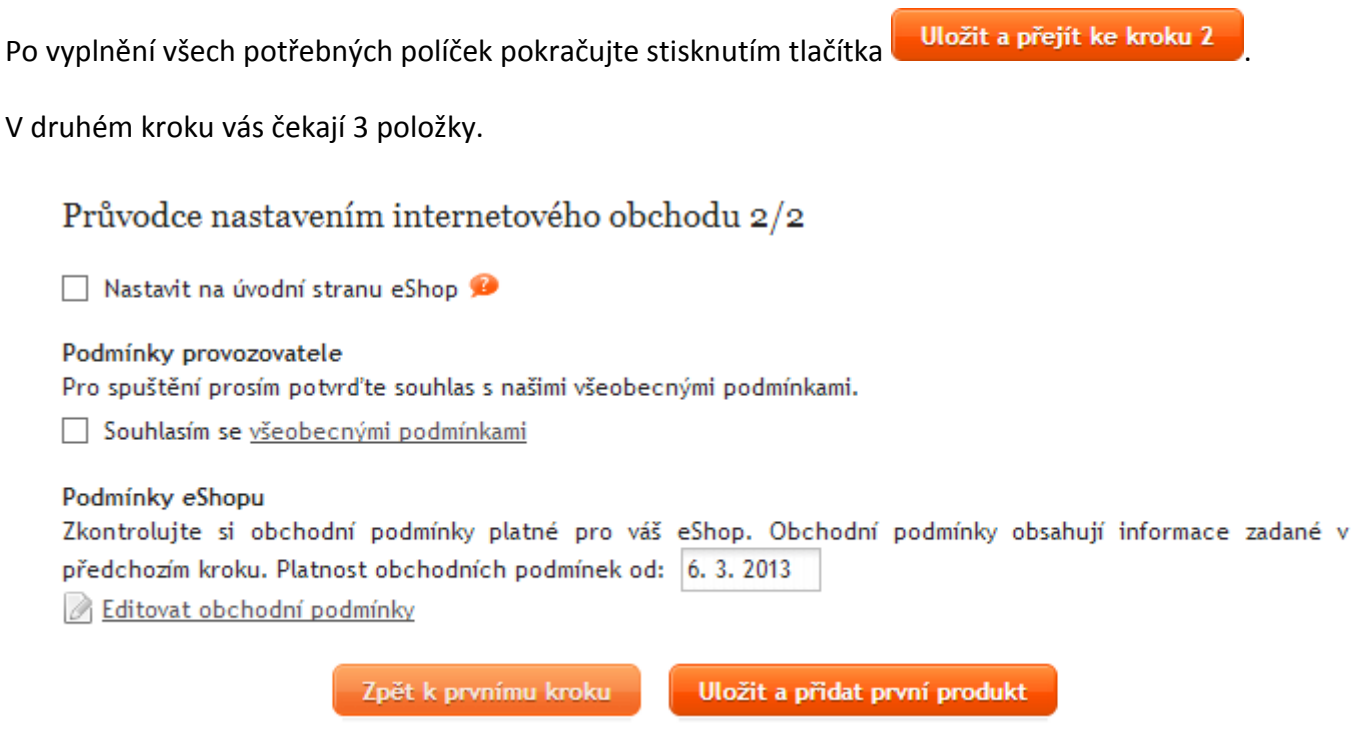

První zaškrtávací políčko vám umožní nastavit eShop jako úvodní stránku (úvodní stránka je ta, která se vám zobrazí po zadání vaší adresy - www.neco.estranky.cz) místo standardních webových stránek.

Zaškrtnutí druhého políčka je nutné pro aktivaci eShopu, souhlasíte tím s našimi všeobecnými podmínkami.

V třetí části můžete po kliknutí na odkaz **A Editovat obchodní podmínky** upravit obchodní podmínky, které budou platné pro váš eShop a pro vaše zákazníky. Později je můžete upravit v administraci (eShop - Nastavení - Dodavatel).

Po projití třech zmíněných bodů v kroku 2 můžete tlačítkem **bolikál produkt produkt pokračovat na** přidání nového produktu.

**Připomenutí:** Všechny informace, které uvedete v úvodním nastavení, můžete kdykoli změnit ve vaší administraci.

# Založení eShopu na eStránkách - 7. Nastavení výrobců a kategorií

#### Kategorie

Tyto položky slouží k lepšímu roztřídění produktů a orientaci ve vašem e-shopu.

Přidávat kategorie můžete přímo při vkládání nebo editaci zboží. Pokud chcete tyto položky spravovat podrobněji, přejděte v administraci e-shopu do záložky Zboží a podzáložky Kategorie. Objeví se vám seznam všech kategorií, které jste vložili.

Pomocí malé ikonky s tužkou, která je vpravo u každé položky (viz obrázek), vstoupíte do dalšího nastavení, kde můžete editovat popis kategorie, který se zobrazí na stránkách, titulek stránky, klíčová slova a další.

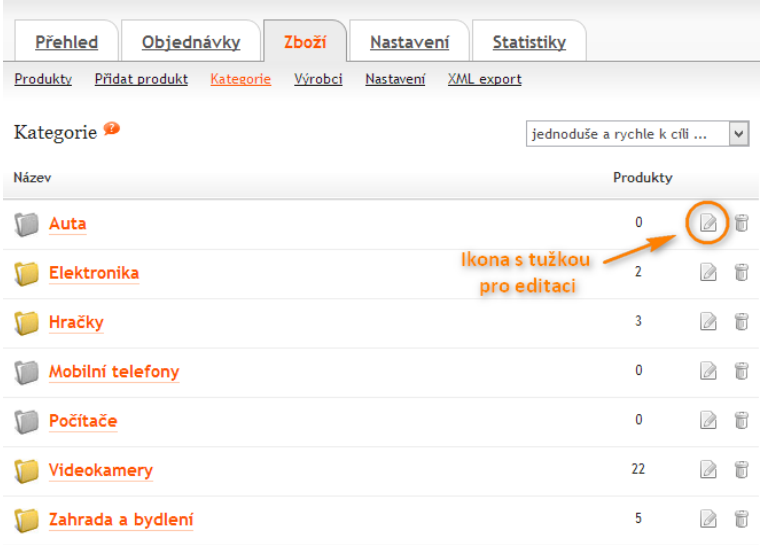

#### Výrobci

Tyto položky slouží k lepší organizaci produktů a orientaci ve vašem e-shopu, stejně jako kategorie. Přidávat výrobce můžete přímo při vkládání nebo editaci zboží. Pokud chcete tyto položky spravovat podrobněji, přejděte v administraci e-shopu do záložky Zboží a podzáložky Výrobci. Objeví se vám seznam všech výrobců, které jste vložili.

Pomocí malé ikonky s tužkou, která je vpravo u každé položky (viz obrázek), vstoupíte do dalšího nastavení, kde můžete editovat popis výrobce, který se zobrazí na stránkách, titulek stránky, klíčová slova a další.

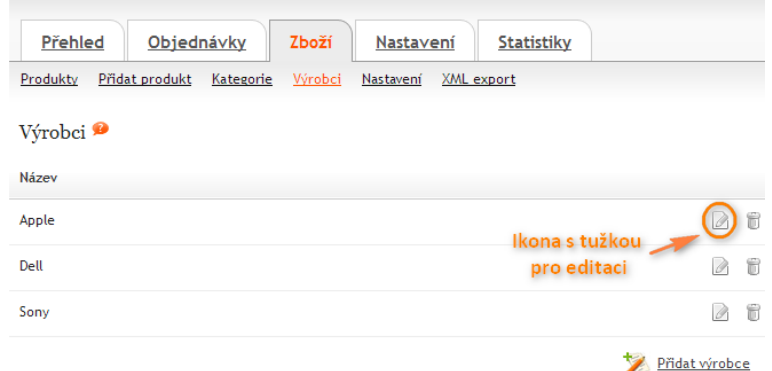

# Založení eShopu na eStránkách - 8. Přidání produktu

Při vyplňování informací o produktu najdete téměř u všech položek malý oranžový otazník », který po najetí myší zobrazí informaci, co do daného políčka vyplnit.

Všimněte si i oranžové ikonky s nápisem "Rozšířené možnosti" Rozšířené MOŽNOSTI vpravo nahoře. Po rozkliknutí dostanete možnost vyplnit k produktu další informace, viz obrázek:

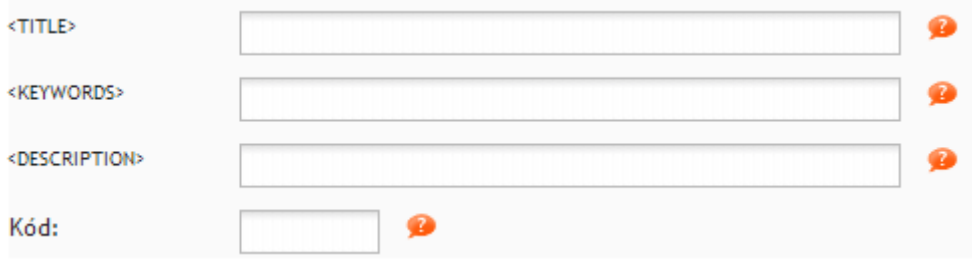

Projdeme si ještě bod po bodu všechny položky:

**Název** - Název produktu, který se zobrazí v e-shopu, na fakturách a všude, kde produkt vystupuje

**<TITLE>** - Title je popisek stránek produktu, který se zobrazuje v levém horním rohu prohlížeče.

**<KEYWORDS>** - Keywords aneb klíčová slova jsou slova, která pomáhají lépe zatřídit vybraný produkt, stránku produktu či kategorii. Pokud chcete, můžete zde vypsat pár důležitých slov, které nejlépe vystihují podstatu produktu či samostatné stránky.

**<DESCRIPTION>** - Description by měl obsahovat krátký popis produktu, který se zobrazí například při sdílení produktu na Facebooku nebo ve výsledcích vyhledávání na Googlu.

**Kód** - Ke každému produktu můžete přiřadit kódové označení daného produktu, díky němuž lze produkt snadno vyhledat. Pokud napíšete -1, na výsledných stránkách se celý řádek s tímto parametrem skryje.

**Krátký popis** - Krátký popisek, který se zobrazí v seznamu zboží pod produktem, viz obrázek:

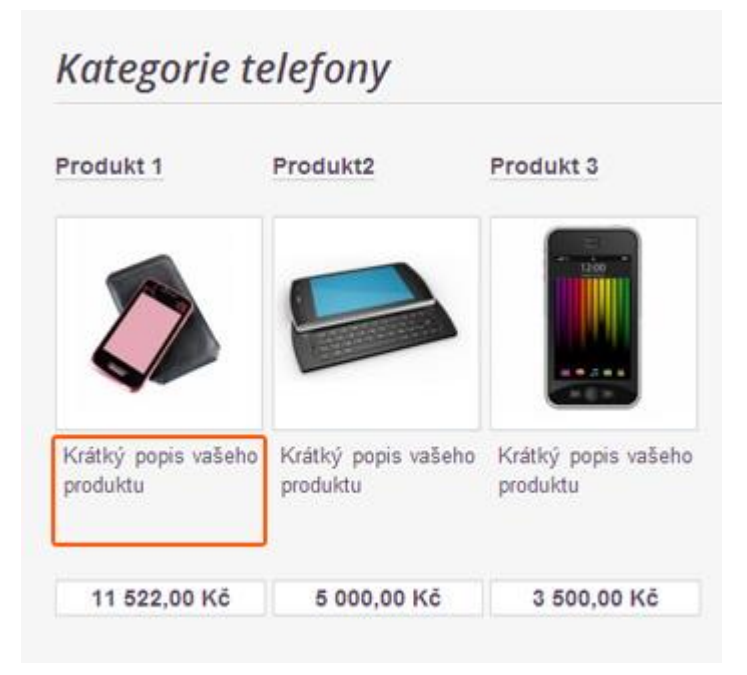

**Popis** - Delší popis, zobrazí se na stránce s produktem, můžete zde napsat informace o produktu, možnosti jeho použití, případně další parametry.

**Specifikace** (po rozkliknutí odkazu ) - Možnost přidání další záložky vedle popisu. Můžete zde zmínit

například rozměry, výkon, materiál nebo jiné technické parametry.

**Kategorie** - Slouží k roztřídění jednotlivých produktů a pro lepší orientaci návštěvníků při nákupu. Každý produkt můžete umístit do více kategorií nebo podkategorií. Pro správu kategorií postupujte podle nápovědy - [Kategorie.](javascript:parent.jQuery.fancybox.prev();)

**Výrobce** - Produkty v našem eShopu můžete třídit také podle výrobců. Nastavení probíhá podobně jako u Kategorií. Pokud nevyplníme žádného výrobce, řádek se v eShopu vůbec nezobrazí. Pro správu kategorií postupujte podle nápovědy - Výr[obce.](javascript:parent.jQuery.fancybox.prev();) **Dostupnost** - Udává, v jakém časovém období jsme schopni objednané zboží dodat zákazníkovi, a také říká, zda je dané zboží vůbec na skladě. Pokud nevyberete nic, tak se na výsledných stránkách celý řádek s tímto parametrem skryje.

**Počet** - Udává, kolik jednotek daného produktu je "na skladě". Hodnota se sama upravuje podle provedených objednávek, pokud je tak nastaveno v sekci Nastavení - Základní - Odečítat množství při objednání.

Jako první je uveden údaj, kolik máte v systému uvedeno kusů. Pomocí políčka můžete množství upravovat. Například pro přičtení deseti kusů napište do políčka "+10", viz obrázek:

> <sup>●</sup> □ skrýt na výsledných stránkách Počet:  $+10$ Přidat (+), Odebrat (-), Beze změny (0)

Stejně můžete postupovat při odečítání, jen místo znaménka plus použijte mínus. Pokud nechcete aktuální stav měnit, nechejte vyplněnou nulu.

**Záruční doba (měsíce)** - Informace pro návštěvníky. Pokud vyplníme nulu, informace se nezobrazí vůbec. **Max. počet v jedné objednávce** - V případě, že chcete omezit počet jednotek, které si může zákazník zakoupit v jedné

objednávce, vyplňte toto políčko. Pro neomezené množství ponechte prázdné.

**Měrná jednotka** - V jakých jednotkách zboží prodáváme, např. kus, metr, kg aj.

**Prodejní cena** - Jedná se o konečnou cenu produktu.

**Autorský poplatek** - Volitelný poplatek. Možnost upravit, zda se přičítá nebo je součástí prodejní ceny v nastavení eShop - Nastavení - Základní.

**Recyklační poplatek** - Volitelný poplatek. Možnost upravit, zda se přičítá nebo je součástí prodejní ceny v nastavení eShop - Nastavení - Základní.

**Doporučená cena** - Pouze informativní. Doporučená cena vašeho produktu například jinde na internetu. Zobrazuje se na výsledných stránkách hned nad prodejní cenou.

**DPH** - Položka se zobrazí pouze, pokud máte v údajích o dodavateli zaškrtnuto, že jste plátci DPH. V rozevíracím seznamu nastavte sazbu DPH pro konkrétní produkt, zaškrtávacím políčkem zvolte, jestli je prodejní cena uvedena s DPH nebo se má daň připočítat.

> DPH: základní 21.0 % přidat DPH C Zadávaná cena a poplatky s DPH ◯ Zadávaná cena a poplatky bez DPH

**Atributy** - Přiřazením atributu k produktu ho přidáte k dané sekci pro zobrazení na úvodní stránce s produkty. K jednomu produktu lze přiřadit více atributů. Počet zobrazených produktů na úvodní stránce lze nastavit v sekci Nastavení – Úvodní strana. **Komentáře** - Podobně jako u příspěvků můžete nastavit možnost komentování jednotlivých produktů.

Po úspěšném vyplnění všech potřebných položek můžete kliknout na tlačítko **. Uložit a přidat obrázky** 

### Přidání obrázku produktu

Při nahrávání obrázků máme na výběr ze dvou módů. Klasické a hromadné. Přepínat mezi nimi můžeme pomocí

oranžové ikony vpravo nahoře **KLASICKÉ** 

V případě **hromadného nahrávání** klikněte na oranžový odkaz Vyberte obrázky, pomocí průzkumníka vyberte fotky, které chcete k produktu nahrát, a potvrďte výběr (tlačítko Otevřít). Vybrané obrázky ještě musíte nahrát na své

eStránky, to provedete stisknutím tlačítka **. Nahrát obrázky** 

V případě **klasického nahrávání** stačí kliknout na tlačítko Vybrat soubor, pomocí průzkumníka vybrat jeden obrázek a kliknout na tlačítko **. Nahrát obrázky .** Nevýhoda této varianty je, že musíte nahrávat fotky po jedné.

Váš produkt by měl být kompletní, pro kontrolu si si jej můžete prohlédnout přímo na vašich stránkách.

Tlačítkem **Přejít k přehledu produktů** se dostanete na přehled všech produktů na vašich stránkách a můžete přidat další.

#### Správa obrázků u existujících produktů

Při vkládání obrázků se první nahraný nastaví jako výchozí. Ten se pak zobrazuje v přehledu zboží. Pokud chcete nahrané fotky upravit nebo nastavit jiný výchozí, přejděte v administraci do eShop - Zboží - Produkty.

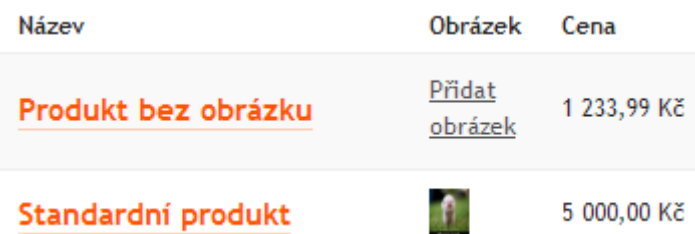

Tam uvidíte . Kliknutím na text "Přidat obrázek" nebo . Kliknutím na text "Přidat obrázek" nebo

obrázek ve sloupci Obrázek se dostanete do správy obrázků u konkrétního produktu (viz obrázek).

#### Obrázky k produktu - Mobilní telefon

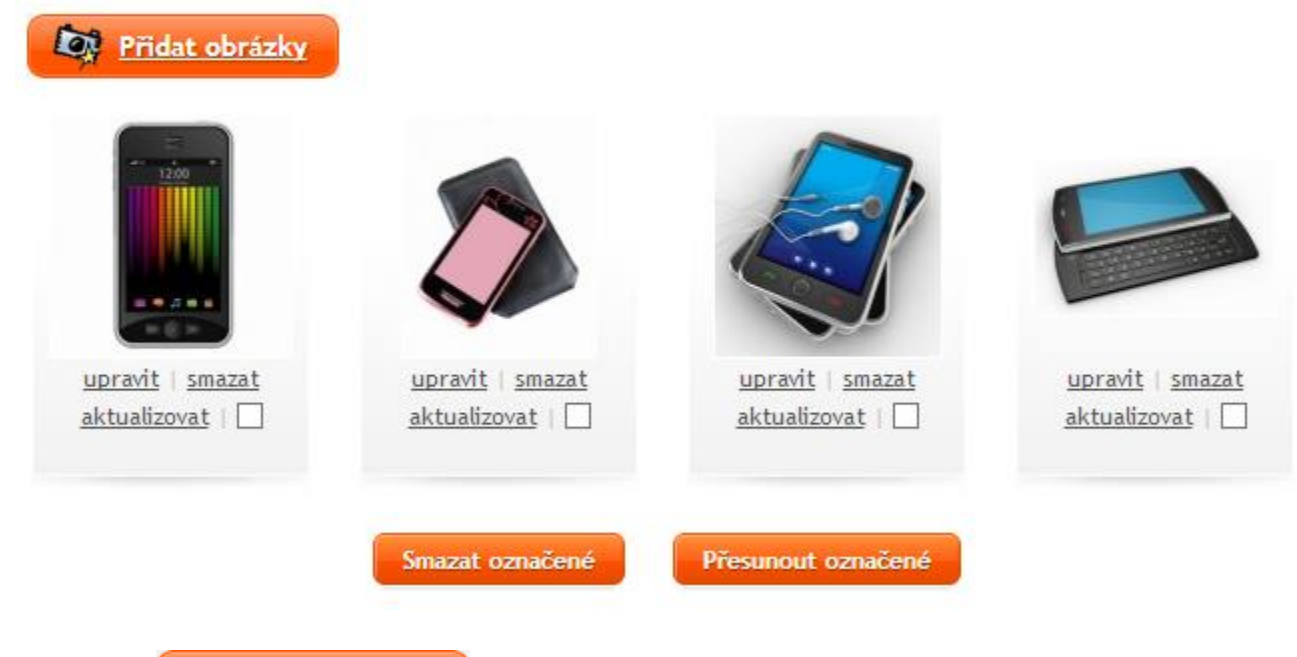

Pomocí tlačítka **můžete ke konkrétnímu produktu přidat libovolné množství fotek.** Nahrávání fotek se věnuje předešlý odstavec.

Pod každou fotkou jsou 3 odkazy a zaškrtávací políčko.

Po kliknutí na odkaz upravit se otevře okno (viz obrázek níže), ve kterém můžeme provádět základní úpravy. Projdeme si postupně všechna dostupná políčka.

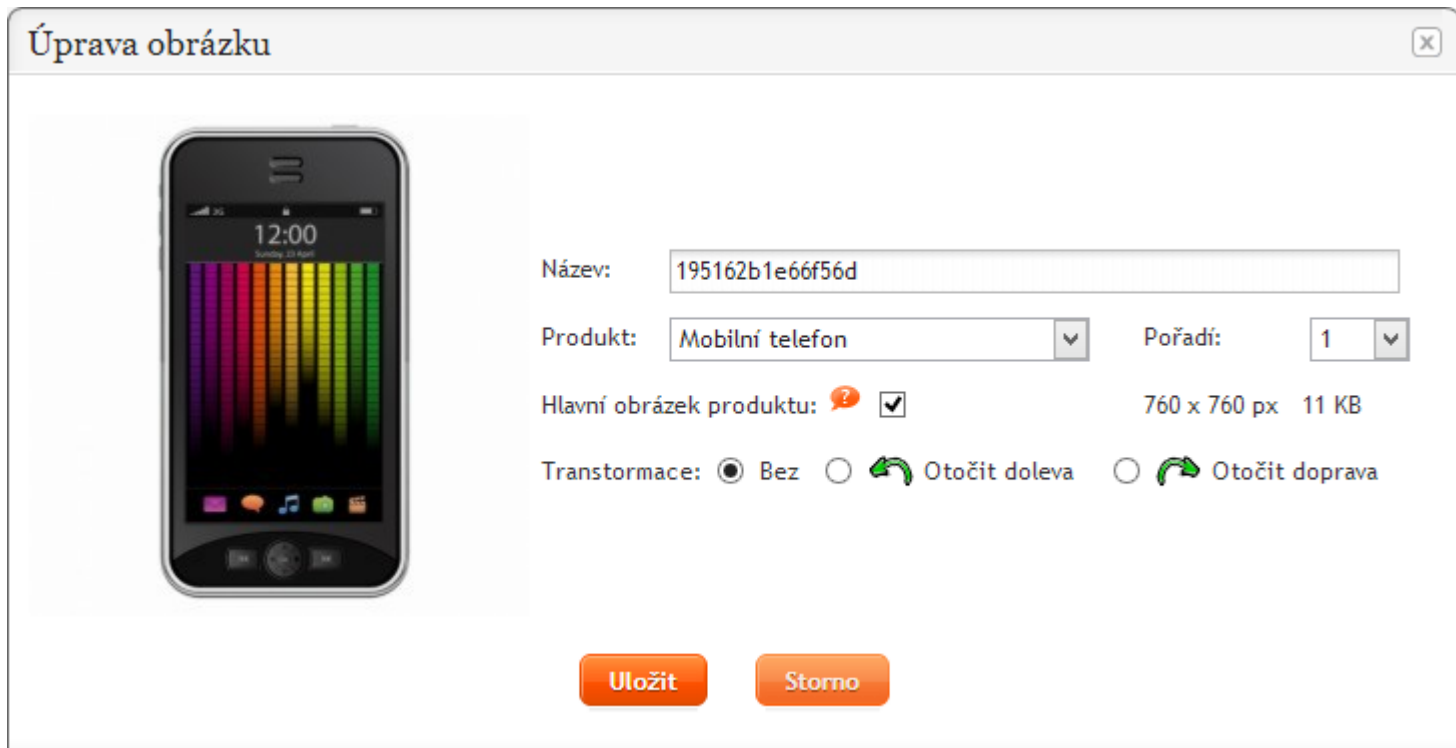

**Název:** Slouží k pojmenování konkrétního obrázku

**Produkt:** Pomocí rozevíracího seznamu můžete obrázek přesunout k jinému produktu. **Pořadí:** Určuje pořadí dané fotky v rámci všech snímků produktu.

**Hlavní obrázek produktu:** Zaškrtnutím nastavíte tuto fotku jako hlavní. Hlavní obrázek uvidíte u produktu v seznamu produktů nebo také jako největší fotku při rozkliknutí detailu produktu.

**Dvojí číselná hodnota** s jednotkou px nám ukazuje velikost (šířku a výšku) fotky. Druhá hodnota pak velikost fotky, kolik zabírá na serveru (v jednotkách B, kB nebo MB).

Pomocí **Transformace** můžeme fotku otočit o 90 stupňů doleva nebo doprava.

Veškeré úpravy uložíme tlačítkem **. Uložit** 

Po kliknutí na odkaz smazat se po dalším potvrzení fotka trvale smaže.

Odkazem aktualizovat můžete fotku nahradit jakoukoli jinou, kterou máte v počítači.

Zaškrtávací box slouží k označení více obrázků najednou a následnému smazání nebo přesunutí k jinému produktu pomocí tlačítek **Smazat označené** Přesunout označené

# Založení eShopu na eStránkách - 9. Ovládání eShopu

### Nastavení dopravy a platby

Ještě než spustíte eShop je potřeba nastavit dopravu a platební metody. Už ve 4. části této příručky jsme vymysleli, jak budete zboží doručovat, teď zbývá vložit tyto informace do eShopu. Na eStránkách toto nastavení najdete v administraci (eShop - Objednávky - Dopravy a platba). Tady si můžete nastavit jaké platební a doručovací metody půjdou za jakých podmínek použít.

Připomínám, že zákazníci hodně slyší na možnost dopravy zdarma - můžete se pokusit o zvýšení hodnoty jednotlivých objednávek nastavením částky, od které nebudou poštovné platit.

#### Nastavení stavů objednávek

V průběhu vyřizování objednávek vám výrazně pomůžou stavy, které jim můžete nastavit. Tyto stavy můžete nastavit v administraci (eShop - Objednávky - Nastavení).

Po aktivaci eShopu jsou definovány 3 stavy. První stav "evidována" se nastaví u každé nové objednávky a dává najevo, že je v systému. Další stav "expedována" můžete použít když odešlete zásilku zákazníkovi a nakonec třetí stav "vyřízena" po úspěšném doručení.

Dle vlastních potřeb můžete vytvořit i další stavy jako "čekání na platbu", "ve výrobě" a další...

### Průběh objednávek

Pokud návštěvník vytvoří objednávku, příjde vám informace do e-mailové schránky. V této chvíli doporučujeme zkontrolovat způsob platby a podle toho buď odeslat zásilku nebo počkat na doručení peněz.

Přehled objednávek najdete v administraci (eShop - Objednávky - Přehled), tady můžete u každé objednávky upravovat podrobnosti, případně generovat faktury, které budete přikládat do zásilek.

Před další kapitolou, testováním eShopu doporučujeme projít postupně všechno dostupné nastavení, aby vše fungovalo tak, jak vám to vyhovuje.

# Založení eShopu na eStránkách - 10. Testování

A je to. Máte funkční eShop. Ještě než ho ale pustíte do světa, měli byste zkusit, jestli vše funguje jak má a jestli je vše pochopitelné.

### Testování funkce

Udělejte si čas a projděte si několikrát proces objednávky - chodí e-maily? Je v nich vše, co potřebujete pro platbu? Když bude zákazník potřbovat více informací - najde na vás jednoduše kontakt? Zkontrolujte, jak eShop funguje v různých prohlížečích (Internet Explorer, Mozilla Firefox, Google Chrome) nebo mobilních telefonech. Budete tak lépe vědět, jak eShop funguje, což vám pomůže při zodpovídání možných dotazů.

### Pochopitelnost a jednoduchost systému

Připravte si seznam úkolů (objednat 5 různých produktů, změnit jejich počet v košíku, zjistit co nejvíce o konkrétním produktu, vyřešit reklamaci s majitelem, ...), které předáte několika různým lidem. Sledujte pak jak postupují a zaměřte se na části, kde váhají nebo si, byť jen chvilku, neví rady.

Pokud je všechno v pořádku, zvládli jste úspěšně druhou část této příručky a můžete se dát s čistým svědomím do té poslední.

# Jak se o eShop starat - 11. Cenové srovnávače

Možná je již sami používáte, když chcete něco na internetu koupit. Jde o Zboží.cz, Heureka.cz a další služby, které vám umožňují vyhledávat produkty ve většině českých e-shopů. Pojďme se na tyto servery ale podívat z druhé strany, ze strany majitele eShopu. Cenové srovnávače využijeme k tomu, abychom přes ně získali zákazníky pro vlastní elektronický obchod.

Na oba zmíněné servery musíte vložit svůj eShop, respektive zboží z eshopu ve formátu XML. Export do XML provedete v administraci (eShop – Zboží – XML export). Zboží.cz a Heureka.cz samozřejmě nejsou jediné české srovnávače, v současné době jsou ale nejoblíbenější mezi uživateli.

#### Zboží.cz

Registraci na Zboží.cz můžete provést na [tomto odkazu](http://www.zbozi.cz/addPremiseScreen). Po registraci máme na výběr ze dvou programů. V každém programu platíte za to, když někdo klikne na váš odkaz, platíte tedy za skutečného návštěvníka.

1) Neupřednostněné položky na Zboží.cz – pokud chcete být pouze v katalogu a obejdete se bez vrchních příček, stačí vám tento program. Za každý proklik zaplatíte 0,20 Kč (bez DPH) a ve výchozím řazení budete zařazeni až pod těmi, co si zaplatili vyšší (a dražší) program.

2) Upřednostněné položky na Zboží.cz – pokud vám nestačí být ve výpisu položek někde na konci, můžete využít upřednostněných položek. V tomto programu je jen na vás, kolik zaplatíte za proklik. Ceny začínají na 1 Kč (bez DPH) a platí jednoduché pravidlo: kdo víc zaplatí, je výš.

Po registraci se vám ozve zástupce Seznamu a poradí nebo pomůže vám podle vašich požadavků.

Než se pustíte do cenové války s ostatními a než se budete snažit dostat na nejnižší cenu a nejpřednější pozice podle ceny, zamyslete se nad tím, jestli je pro vás nejnižší cena tou správnou strategií. Vhodné tipy ohledně cenotvorby najdete v kapitole "Co budu prodávat" z první sekce této příručky.

#### Heureka.cz

Registraci můžete provést [zde](http://login.heureka.cz/register/). Celý systém funguje velmi podobně jako Zboží.cz, snad jen s tím rozdílem, že pouhé zobrazení v katalogu je zdarma.

# Jak se o eShop starat - 12. Péče o zákazníky a podpora

V této části se částečně vrátíme do první třetiny této příručky, konkrétně do části "Náš zákazník, náš pán". Řekli jsme si, že si musíme zákazníky hýčkat, dělat pro ně první, poslední a také se starat, aby byl eShop přístupný a přehledný.

eShop má oproti kamennému obchodu obrovskou nevýhodu v podobě absence osobního kontaktu mezi zákazníkem a prodejcem. Na druhou stranu máte s eShopem otevřeno prakticky non-stop. Možností, jak se s těmito rozdíly poprat, je spousta. Pojďme se podívat, jak se můžeme zákazníkům přiblížit:

- Online chat jednoduchým způsobem přidáte do svého eShopu okénko, ve kterém budete moci komunikovat s návštěvníkem v reálném čase. Většina těchto služeb umožňuje sledovat pohyb návštěvníka na stránce, vy tak můžete vyčíhat tu nejvhodnější příležitost a zasáhnout správně mířenou radou. Oblíbenými chaty jsou [zopim.com](http://www.zopim.com/) nebo [smartsupp.cz](file:///C:/work/eStranky/shop.estranky.cz/final/smartsupp.cz)
- Non-stop podpora na telefonu I když žijeme ve 21. století, lidé nejsou zvyklí na okamžité reakce emailem. Nabídněte jim proto možnost telefonického kontaktu, kde budete schopni řešit většinu dotazů a problémů. Váš zákazník bude spokojený, protože dostane rychlou odpověď, stejně jako v kamenném obchodě.
- Možnost volání zpět Spokojenost můžete umocnit tím, že nenecháte zákazníky utrácet za telefon a nabídnete jim, že na vlastní náklady zavoláte zpět. V dnešní době neomezených tarifů by to neměl být problém.
- Okamžité odpovídání na emaily I když jsme si v předchozím bodě řekli, že na rychlé reakce nejsou lidé zvyklí, stane se, že vám přece jen někdo email pošle. Okamžitou reakcí ho jistě mile překvapíte a nedáte mu čas přemýšlet o konkurenci.

Ať už komunikujete se zákazníkem po mailu, telefonu, chatu nebo osobně, nesmíte zapomenout na pořádnou dávku klidu a asertivity. Nikdy nevíte, proč je člověk na druhé straně podrážděný nebo nevrlý. Třeba měl jen ráno jako vystřižené ze špatného filmu. Buďte ti, co mu vykouzlí úsměv na tváři a on se k vám rád vrátí a třeba i něco nakoupí.

# Jak se o eShop starat - 13. Reklama (PPC) a optimalizace (SEO)

#### Placená PPC reklama na internetu

Zkratka PPC znamená "pay per click", česky platba za kliknutí. V praxi tedy platíte za to, že někdo klikne na vaši reklamu. Na těchto principech u nás funguje Sklik od Seznamu a Adwords od Googlu. Reklama se pak zobrazuje ve výsledcích vyhledávání jednotlivých vyhledávačů a také na webech, které propůjčily reklamní prostory zmíněným firmám.

U Skliku vám postačí váš stávající účet u Seznamu, zde máte odkaz pro přihlášení. Podobně můžete začít u Googlu na tomto odkazu. Vše můžete zkoušet, aniž byste cokoliv platili. To musíte až ve chvíli, kdy chcete reklamní kampaň spustit a tak získat návštěvníky pro svůj elektronický obchod.

Nejdříve musíte vybrat klíčová slova, která souvisí s vašim zbožím. Tím se stává PPC reklama velmi dobře cílená na uživatele. Vaše reklama se bude zobrazovat právě na tato vyhledávaná slova. Na vás pak už je, jak vysoko se budete zobrazovat. I tady, podobně jako u placené verze Zboží.cz, platí, že čím více za proklik zaplatíte, tím bude vaše reklama víc vidět.

Důležité je nezapomenout na reklamní kampaň ihned po jejím spuštění. Pokud chcete opravdu uspět, musíte průběžně reklamu vyhodnocovat a upravovat. Jde o testování reklam, hledání nových klíčových slov (či úpravu stávajících) nebo úpravu vzhledu reklamy.

#### SEO optimalizace pro vyhledávače

Jde o způsob, jakým se můžete dostat na vyšší pozice ve vyhledávání, aniž byste museli využívat placených pozic PPC reklamy. Asi nejjednodušší rada, jak začít se SEO, je **optimalizovat texty** pro uživatele. Ke každému produktu zkuste napsat pár vlastních slov popisujících produkt, nekopírujte jen popis od výrobce a poctivě vyplňte metatagy (title, keywords a description).

Snažte si **vybudovat zpětné odkazy**, tedy odkazy z cizích stránek, které budou odkazovat na váš eShop. Pokud se stránky budou týkat alespoň okrajově vašeho tématu, je to lepší. Nebojte se ve svém oboru **radit na různých fórech a diskuzích**, kde můžete v podpisu uvést také odkaz na svůj eShop.

Používejte **alternativní texty k obrázkům** při jejich vkládání, např. do popisku zboží ho můžete v příslušném políčku vyplnit. Snažte se jednoduše a stručně vystihnout obsah obrázku, pokud použijete klíčová slova týkající se produktu nebo stránky, máte bod navíc!

**POZOR!** Snažte se nic nepřehánět a myslete hlavně na to, že optimalizujete stránky pro uživatele a ne pro roboty. Cílem všech vyhledávačů je doporučit uživatelům stránky, které jsou pro ně příjemné a užitečné. Pokud toto vaše stránky splní, návštěvník vás najde, bude se na webu cítit dobře a třeba i nakoupí.

# Jak se o eShop starat - 14. Sociální sítě

Sociální sítě jsou místo, které byste určitě neměli podceňovat. Než si založíte profily na všech sítích, které znáte, měli byste si pořádně rozmyslet, kolik máte času na tvorbu kvalitního obsahu a interakci s uživateli. A také to, jestli se na dané síti pohybuje vaše cílová skupina.

#### Facebook je základ

Více než polovina Čechů používající internet je na Facebooku. Tím se pro vás Facebook stává unikátním místem, kde můžete zviditelnit a podpořit svůj eShop. V dnešní době jsou lidé zvyklí na Facebooku s firmami komunikovat a vy tak můžete poměrně jednoduše získat zpětnou vazbu a zjistit, kde máte mezery, co vám jde a co naopak vylepšit.

Nejdříve byste si měli ujasnit alespoň hrubý plán, jak budete na Facebooku vystupovat a co budete sdílet. To pochopitelně neplatí jenom u Facebooku. Mějte na paměti několik věcí:

- na sociálních sítích komunikujete s lidmi,
- než cokoliv publikujete, zeptejte se sami sebe, jestli by vás to jako fanouška eShopu zajímalo,
- zajímavá grafika nebo videa jsou atraktivnější než textové statusy,
- rychlost reakce je stejně důležitá jako její kvalita.

Facebook vám může výrazně pomoci, ale na druhou stranu vás může úplně srazit. Řešte všechny požadavky, kritiku, poznámky a dotazy. Vždy se najde někdo, kdo vám chce zkazit dobrou náladu nebo rozmáznout problém, který se může vyskytnout. Snažte se proto řešit potíže svých zákazníků a případnou kritiku s naprosto klidnou hlavou. Nikdy se nehádejte se zákazníky.

### Další sociální sítě

Facebook není jediná sociální síť. Existují desítky dalších, které vám můžou pomoci. Podívejme se na ty nejznámější.

- Twitter síť pro sdílení příspěvků o délce maximálně 140 znaků s možností sdílení obrázků a videí, je zde velmi specifická cílová skupina, převážně orientující se v oblasti IT
- Google plus sociální síť velice blízká Facebooku, hlavním rozdílem je možnost jednoduchého třídění "přátel" do skupin, tzv. kruhů. Často zde najdete lidi, co nepoužívají Facebook.
- LinkedIn profesionální síť primárně vytvořená pro zaměstnavatele hledající nové zaměstnance a pro lidi hledající práci.
- Pinterest jedná se o obrázkovou on-line nástěnku, kde můžete připínat nejrůznější příspěvky a ty tak sdílet mezi uživateli.
- YouTube největší síť na sdílení videí. Pokud tvoříte zajímavá videa, určitě byste měli o této síti přemýšlet.
- Instagram sociální síť pro sdílení fotek z mobilních telefonů s rozšířenými možnostmi jednoduchých úprav.
- Foursquare geolokační síť založená na sdílení aktuální polohy uživatelů. Pomocí tzv. check-inů dávají uživatelé vědět, kde se právě nachází. Můžou navíc psát tipy, co se jim na místě líbilo nebo nelíbilo. Provozovatel podniku tak získá skvělou zpětnou vazbu. Pokud máte kamennou pobočku, určitě doporučujeme.

Do žádné sociální sítě byste se neměli pouštět, pokud ji neznáte lépe než vaši uživatelé. Před založením firemního profilu nejdříve prozkoumejte síť jako řadový uživatel.

#### Jsme sociální!

Máme sociální profily, co teď? Zřejmě bude nejvyšší čas vybudovat fanouškovskou základnu. Zkrátka oslovit současné a budoucí zákazníky, aby nás začali na sítích sledovat.

Prvním krokem je zmínka na webových stránkách. K tomu může dobře sloužit tlačítko LIKE, na eStránkách jej můžete snadno zapnout v administraci (NASTAVENÍ – ZÁKLADNÍ – FACEBOOK). Určitě nebude od věci dopsat zmínku o sociálních sítích i do emailů, které systém posílá (ESHOP – NASTAVENÍ – NASTAVENÍ EMAILŮ).

Hodně práce za vás mohou udělat i vaši známí a kamarádi. Nebojte se je poprosit, ať se k vám na sociálních sítích přidají a pošlou pozvánku i svým kamarádům, v ideálním případě se strhne lavina a fanoušci se pohrnou.

Navíc můžete využít pro získání nových příznivců vaší značky na Facebooku placenou reklamu za poměrně slušné ceny. Více o ní najdete [na jejich stránce](https://www.facebook.com/advertising).

# Jak se o eShop starat - 15. Vyhodnocujeme a zlepšujeme

Tak jo. Máme funkční eShop, zaregistrovali jsme ho na Zboží.cz a Heuréce, staráme se pěkně o zákazníky, běží nám PPC reklama, pracujeme na SEO optimalizaci a staráme se o profily na sociálních sítích. A tohle je teprve začátek! Mít úspěšný internetový obchod není procházka růžovým sadem.

Co bychom měli dělat více? Veškeré aktivity, které pro svůj eShop děláte, byste měli průběžně vyhodnocovat. V tomto případě doporučujeme použít program [Google Analytics](http://www.google.com/analytics/), který vám pomůže zjistit, jak jsou vaše jednotlivé snahy úspěšné. Po tomto zjištění byste se měli zamyslet a pokud není vše 100% dokonalé, své obchodní aktivity nadále vylepšovat.

Pokud je PPC reklama neúčinná, upravte ji. Pokud vaše profily na sociálních sítích nesplňují vaše cíle, dělejte to jinak. Odchází návštěvníci téměř ihned po příchodu na stránky? Změňte je!

#### Budování značky

Všechny aktivity, které okolo eShopu provozujete, výrazně přispívají k budování značky a to je přesně to, co chcete. Vybudováním silné značky jste najednou o krok napřed před konkurencí. Bude se o vás mluvit, zákazníci vám budou více věřit a nakoupí raději u vás. Bude to dřina, ale bude stát za to.

Držíme vám palce a přejeme také hodně štěstí!